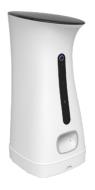

# SPF2000-V-TY Smart Pet Feeder

Quick Start Guide

# Preface

Quick start by the following steps:

- Scan the QR Code behind the Pet Feeder with your smartphone or search **'Smartlife'** APP from App store to download.
- Make sure the Wi-Fi indicator lamp is rapidly blinking. If not, please reset the network configuration.
- $\cdot$  Open your App, then click the '+' button at the top right corner of the App to add devices
- Select **'Smart Camera'** in **"Security&Sensors"** list to add manually the Pet Feeder .

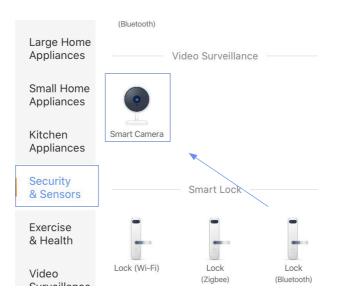

# **Safety Notice**

**WARNING:** Failure to follow these safety notices could result in fire, electric shock, other injuries, or damage to the Smart Pet Feeder and other property. Read all the safety notices below before using the Smart Pet Feeder.

- Avoid high humidity or extreme temperatures.
- Avoid long exposure to direct sunlight or strong ultraviolet light.
- Do not drop or expose the unit to intense vibration.
- Do not disassemble or try to repair the unit yourself.
- Do not expose the unit or its accessories to flammable liquids, gases or other explosives.

# **Technical Specifications**

| Hopper Capacity   | • 7.5L                                                               |  |
|-------------------|----------------------------------------------------------------------|--|
| Auto Feeding Time | • 1-8 meals per day                                                  |  |
| Microphone        | • 10 meters, -30dBV/Pa                                               |  |
| Speaker           | • 8 Ohm 1w                                                           |  |
| Power             | <ul><li>DC power cord</li><li>Backup batteries: 3 x D cell</li></ul> |  |
| Dimension         | • 230 x 230 x 500 mm                                                 |  |
| N. W.             | • 3.76 kgs                                                           |  |
| Color             | • White                                                              |  |

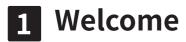

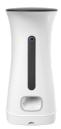

The Smart Pet Feeder allows you to feed remotely or apply schedules for automatic feeding. With HD camera, you can even interact with your pets using voice from your mobile phone when you're not home.

This guide will provide you with an overview of the product and help you get through the initial setup.

#### Features:

- Wi-Fi Remote control -Tuya APP smartphone programmable.
- HD camera real time interaction
- Camera recording & playback
- Automatic & manual feeding -built in display and buttons for manual control and programming
- Accurate feeding -Schedule up to 8 feeds per day
- Voice interaction through the feeder
- 7.5L food capacity -7.5L large capacity
- Key lock -Prevent mis-operation by pets or kids
- Dual power protective -Battery backup, continuous operation during power or internet failure

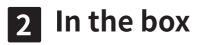

- Pet Feeder x 1
- Power Adapter x 1
- Quick Guide x 1
- Cord Hose Protector x 1
- Stand x 1

Please check the condition and the accessories of pet feeder after you open the box.

## APP Download:

- 1. Scan the QR Code behind the Pet Feeder with your smartphone.
- 2. Search **'Smartlife'** APP from App store.

# Tips:

Recommend food size between 5 mm - 15 mm.

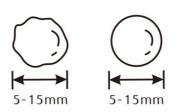

# Get to know your device

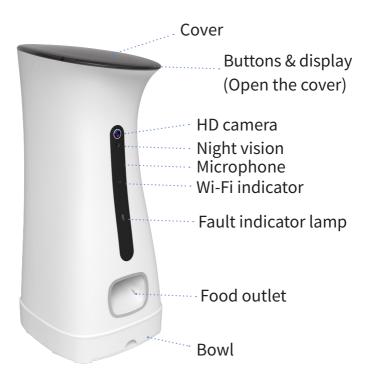

# Wi-Fi indicator

B

The Wi-Fi status gives the following information:

|              | <br>0                                   |
|--------------|-----------------------------------------|
| Wi-Fi Status | What it means                           |
| Flashing     | Pet Feeder has not joined the Internet. |
| Steady light | Pet Feeder has joined the Internet.     |

# Fault indicator lamp

The Fault indicator flashes when one of the following happens:

- Network situation: the Pet Feeder cannot connect to the cloud
- Feeding situation: there is no food come out, or food doesn't come out correctly.

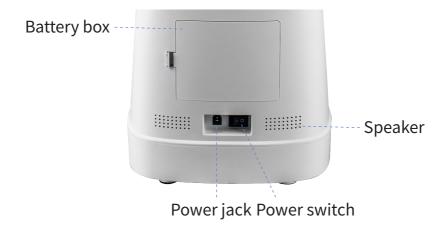

#### **Battery box**

3 x D-size batteries. Please pay attention to the polarity. Please note that the battery charging is for backup purpose only. If you wish to control the pet feeder remotely, power supply is needed.

#### Speaker

Play sound.

#### **Power switch**

— for ON,  $\bigcirc$  for OFF.

## Power jack

Use the supplied power adapter.

## **Button Introduction:**

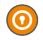

#### Lock.

Hold the button for 6 seconds then release it to lock all buttons. Hold it again for 6 seconds then release it to unlock.

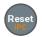

## Reset network configuration.

Hold the button for 6 seconds then release it. After beep sound and the start-up sound, the network configuration will be reset.

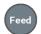

#### Feed.

Manually feed once in 1 portion.

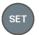

## SET.

Enter/exit to set-up status.

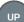

## UP.

Increase menu value. Hold the button, you can increase quickly.

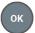

#### OK.

Confirm current setting and move to next setting.

# **Display Introduction:**

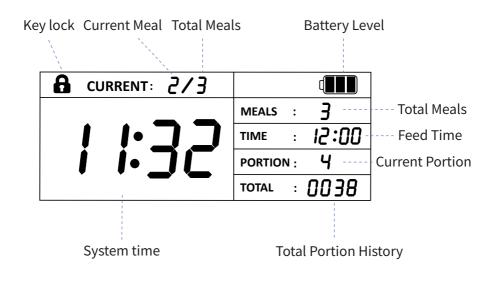

# Setup manually

# Setup system time

1. Press **'SET'**, the Hour of system time starts flashing, press **'UP'** to set the hour, and then press **'OK'** to confirm.

2. The Minute of system time starts flashing, press **'UP'** to set the minute, and then press **'OK'** to confirm. After that, you can setup automatic feeding.

# Setup automatic feeding

3. After system time's setup, the 'MEALS' starts flashing, press 'UP' to setup meals, and then press 'OK' to confirm.

4. Then **'CURRENT'** starts flashing, you can setup time and portion of each meal one by one. The setting order is **'CURRENT'** -> **'TIME'** -> **'PORTION'**, and then move to the next meal. After setting all the meals, the set-up status will exit.

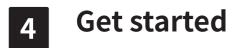

#### To get started, you will need:

- A Wi-Fi network.
- A mobile phone with a mobile APP installed.

#### Then follow the steps below:

1. Power on the Smart Pet Feeder.

2.Make sure the Wi-Fi indicator lamp is rapidly blinking. If not, please reset the network configuration.

# 4.1 Add devices

1. Open your App

2. Login with an existing account. If you are a new user, you need to create an account at first

3. Please click the '+' button at the top right corner of the App to add devices

4.Select **'Smart Camera'** in **'Security&Sensors'** list to add manually the Pet Feeder

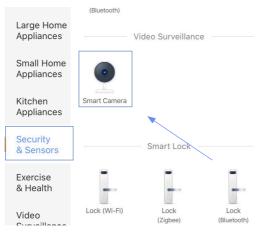

5. Confirm your Wi-Fi indicator is rapidly blinking. Then enter your home Wi-Fi account and password(Only support 2.4Ghz Wi-Fi)

| Enter Wi-Fi passoword. | 47 |
|------------------------|----|
|                        |    |
| Password               | ۲  |
|                        |    |
|                        |    |
|                        |    |
|                        |    |
|                        |    |
|                        |    |
|                        |    |
|                        |    |
|                        |    |
| Next                   | )  |

6. Place the router, mobile phone, and Pet Feeder as close as possible. Confirm the indicator on your device is rapidly blink, then tap **'Next'** to wait for connection.

| > O Confir | m indicator ra | pidly blink |
|------------|----------------|-------------|
|            |                |             |

7. After the device has been added, you can use  $\nearrow$  to rename the device.

# 4.2 WiFi Network Configuration FAQS:

## 1. Device not responding :

Please confirm your WI-FI is 2.4 Ghz and the password is correct.

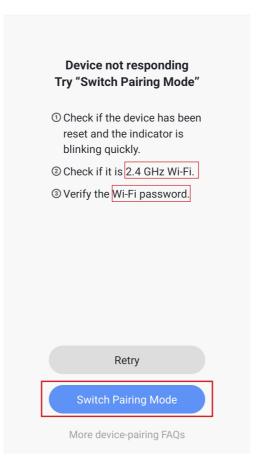

### 2.More device-pairing FAQS:

#### **Connecting your device**

How to connect

Step 1: Add device

1. Connect your device to the power source and turn it on

2. Open the App, select '+' on the top right of the home page to add device. At the net-pairing page, select the type of product

3. Make sure the device is in net-pairing status: the Wi-Fi indicator light blinks quickly (twice a second)

- Please refer to the operation instructions found above the 'Confirm indicator light blinks rapidly' button on 'how to make the indicator light blinks rapidly'.

- Please press and hold the power button for 5 seconds to reset the device if the product doesn't have a reset button;

- For devices such as the light which do not have a switch, please connect it to the light holder and operate the switch 3 times (on-off-on-off-on), stop at a light on condition in which the light blinks quickly;

- If the product has a reset button, please press the reset button directly.

- It is recommended to check the operation manual in order to connect the device to the network quickly.

Step 2: Enter Wi-Fi Password

Select the Wi-Fi through which the device can connect to the Internet, and enter the Wi-Fi password. Then click 'OK' to proceed to net-pairing. Only 2.4G Wi-Fi is supported at this moment, please check if the Wi-Fi network is 2.4G.

Finally, wait a few seconds until it displays that network has successfully been paired.

# Troubleshooting for failure in connecting the network (failed to add device)

1. Make sure the device has been connected to the power source and turned on.

2. Make sure the device has been in net-pairing status.

3. Make sure that the device, the phone and the router are close to each other.

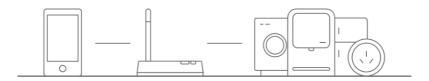

4. Make sure that the device, the phone and the router are close to each other.

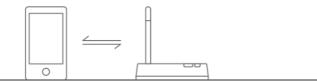

5. Make sure the router password is correct.

6. Make sure the device has been added using 2.4G WiFi band. Enable the Wi-Fi broadcast function and do not set it to hidden mode.

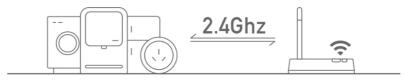

7. Make sure that the encryption method of the router's wireless setting is WPA2-PSK and the authentication type is AES, or both are set as automatic. 11nonly is not allowed in wireless mode.

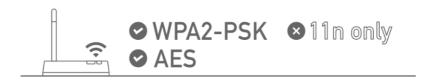

8. Make sure the Wi-Fi name does not contain any Chinese characters.

| CMCC       | $\sim$ $>$ |
|------------|------------|
| 客室専用 🗙     | >          |
| Office 305 | $\bigcirc$ |
| Office 306 | $\bigcirc$ |
| Office 309 |            |

9. If the number of the router's connected devices reaches the limit,

try to turn off some device's Wi-Fi functions and configure it again.

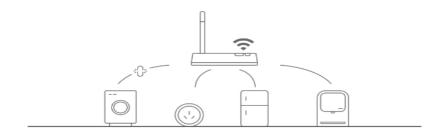

10. If the router has enabled the wireless MAC address filter, try to remove the device from the router's MAC filter list to ensure the device is not prohibited by the router to connect to the network.

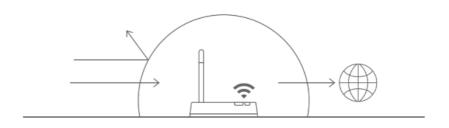

#### What if the device is off line

1. Please make sure the device has been powered on;

2. Please check if the network is stable. Checking method: put a mobile phone or an iPad next to the device and make sure they are connected to the same network, then try to open a web page;

3. Please make sure the home Wi-Fi network is working well, or whether the Wi-Fi name, password, etc have been modified. If so, reset the device and add it again. (How to remove the device: Open the APP and enter the device control page, click '...' button on the top right hand corner, click on the bottom of the page 'Remove device');

4. Please try to reboot the router and wait 3 minutes to observe the status of the device;

5. If the network is in good condition and shows no sign of modifications after troubleshooting, please go to the device's control page and click the '...' button in the upper right hand corner to get into the 'More' page. Then, click 'Feedback' and enter the issue you encountered and provide your Router model, we will handle it ASAP.

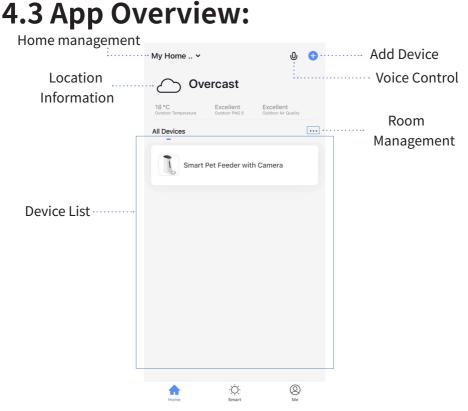

#### Home:

1. Device list

You can check the added device, tap one to enter control board

2. Location information

Information about your local weather conditions, outdoor temperature, PM

3. Home management

Add or delete home and manage home names, rooms, locations, and members

4. Room management

Manage room. You can create rooms and assign devices to each room

5. Voice control (Temporarily not available on App)

**Smart:** Create smart scene and add automatic function(Temporarily not available)

Me: App settings and FAQ about the app

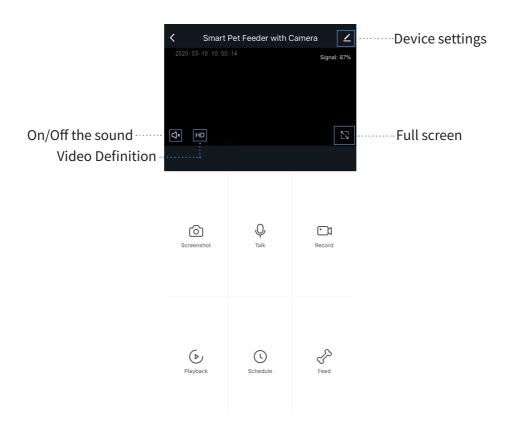

## Control board:

Select the target Pet Feeder in device list then enter the control board

Screenshot

Press to save the current image of camera to the phone's photo gallery

• Talk

Press it to talk through the Feeder. There have 2 modes for you to choose, 'Two-way Talk' and 'One -way Communication', you can change the it under **'Device settings'** -> **'Basic Function Settings'** -> **'Talk Mode'** 

Record

Press to save the current video of camera to the phone's photo gallery. If you turn off the sound, you will record a silent video

Playback

Playback your record video on your SD card

Schedule

Program time periods, cycle and portion to feed automatically. Timer tolerance may be about +/- 30 seconds. It supports up to 8 schedules can be set.

• Feed

Set portion to feed manually once

• Alarm

Enable motion detection to get notification on your mobile when something move within the camera's field

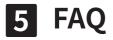

## 1. How do I install the stand

Align the stand with the hole at the bottom. Gently push the stand into the hole at the bottom.

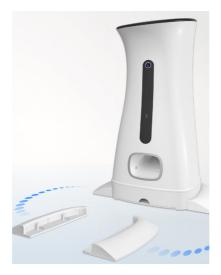

#### 2.Where should the TF card be installed

Open the cover and remove the food storage bucket. There is a slot inside the Pet Feeder. Place the metal side of TF card inward and install it in.

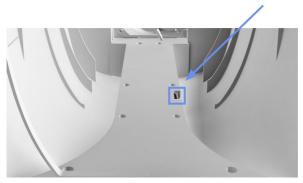